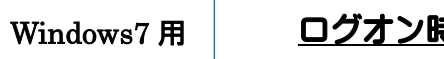

## ログオン時にパスワードを設定する方法

- ◆ Windows ログオン時にパスワードを入力しなければ、PC が使用できないようにします。
	- 1. 「スタート」→「コントロールパネル」を開いてください。

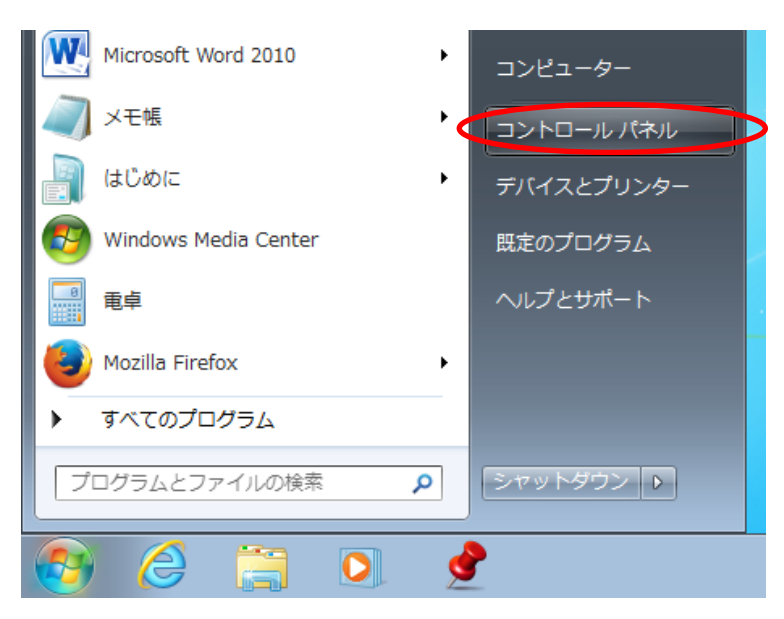

2. 「ユーザアカウントと家族のための安心設定」をクリックしてください。

表示方法: カテゴリ ▼ コンピューターの設定を調整します ユーザー アカウントと家族のための安全設定 システムとセキュリティ コンピューターの状態を確認 ●ユーザー アカウントの追加または削除 バックアップの作成 ● 保護者による制限の設定 問題の発見と解決 デスクトップのカスタマイズ テーマの変更 ネットワークとインターネット インターネットへの接続 デスクトップの背景の変更 ネットワークの状態とタスクの表示 画面の解像度の調整 ホームグループと共有に関するオプションの 時計、言語、および地域 選択 キーボードまたは入力方法の変更 ハードウェアとサウンド コンピューターの簡単操作 デバイスとプリンターの表示 設定の提案の表示 デバイスの追加 視覚ディスプレイの最適化 プロジェクターへの接続 共通で使うモビリティ設定の調整 プログラム

プログラムのアンインストール

3. 「ユーザアカウント」を開いてください。

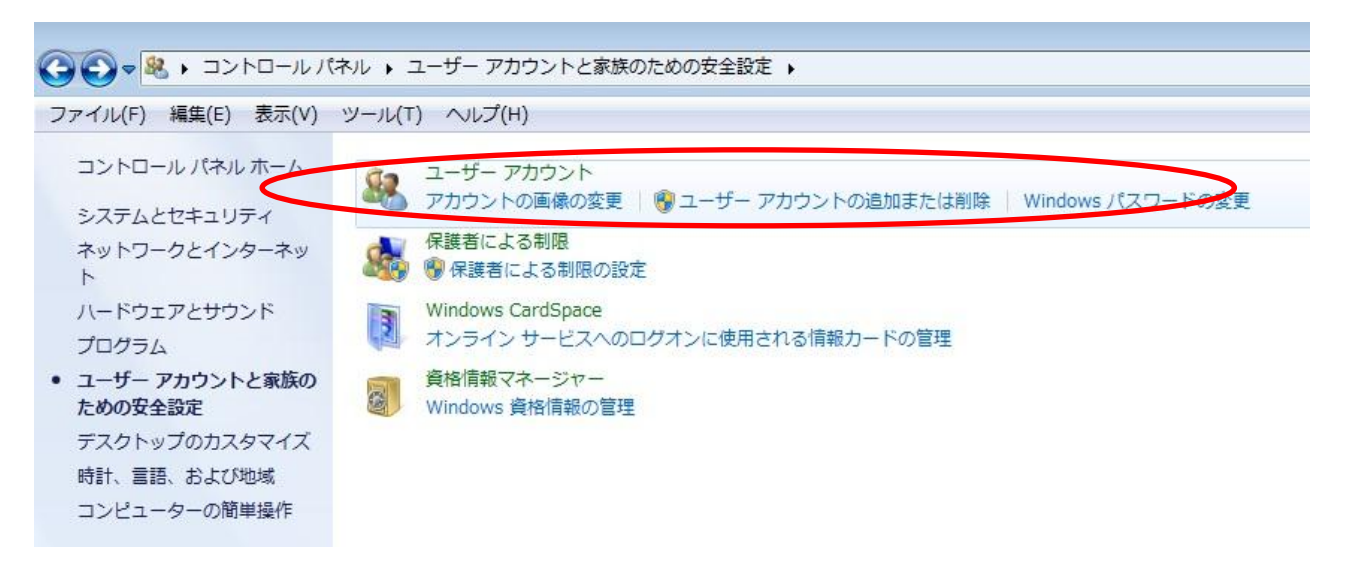

4. 「アカウントパスワードの作成」をクリックしてください。

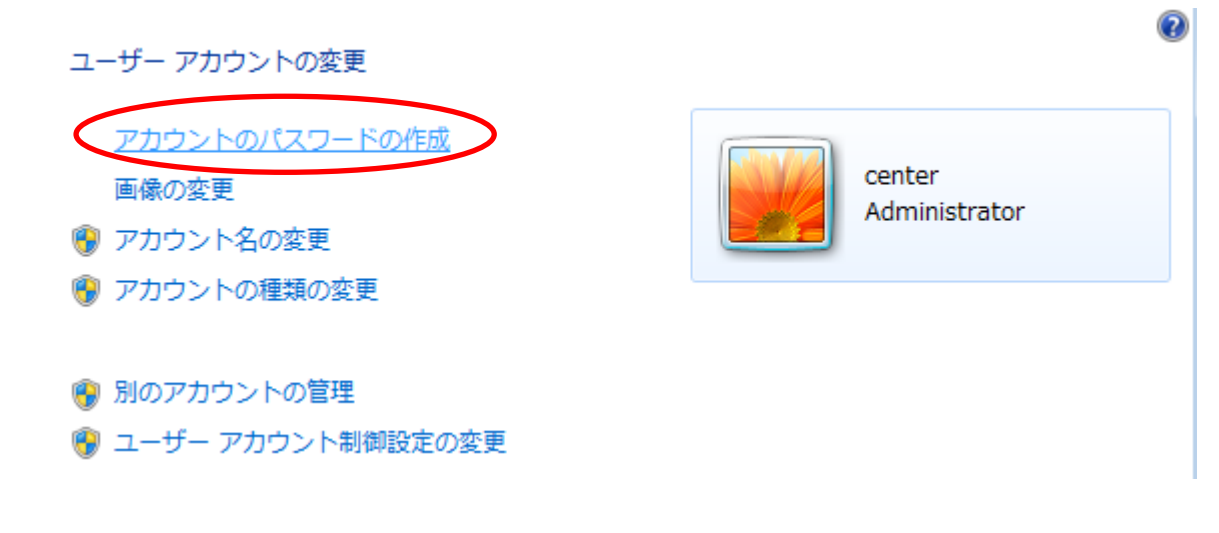

5. パスワードを入力し、「パスワードの作成」をクリックしてください。

アカウントのパスワードを作成します

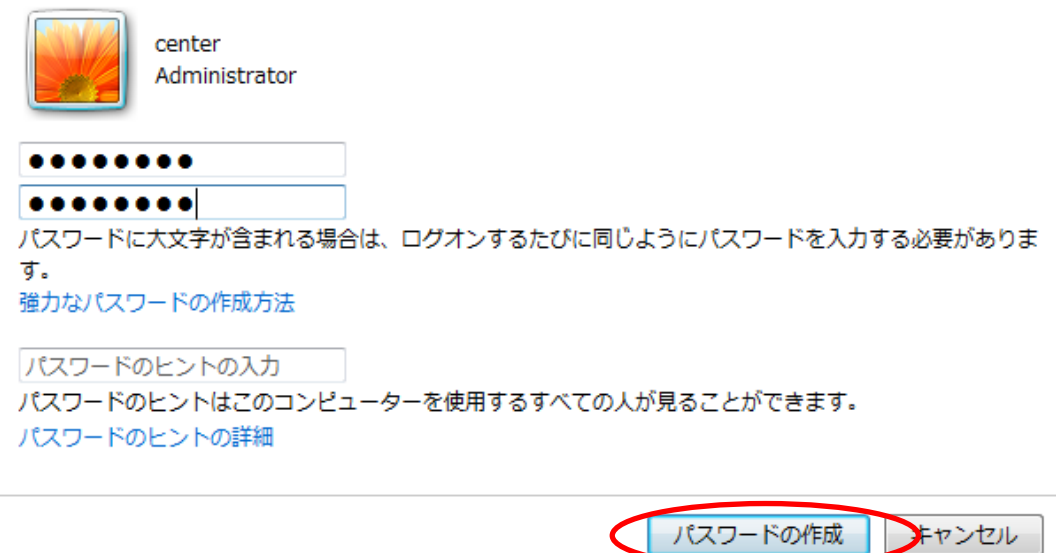

6. 以上で,Windows ログオン時にパスワードを入力しないとログオンできなくなり ます。

<注> パスワードを忘れた場合は,本人でも利用ができなくなるので,注意すること。

## スクリーンセーバーの復帰時にパスワードを設定する方法

- ◆ スクリーンセーバーは、復帰する際にパスワードを入力するように設定できます。 この設定をしておけば,ちょっと席を離れるような場合に,スクリーンセーバーの復帰時 にパスワードが要求されるため,他の人からパソコンの覗き見を防止することができます。
	- 1. スタートメニューの検索ボックスに「スクリーンセーバー」と入力し、「スクリーンセ ーバーパスワードの設定」をクリックしてください。

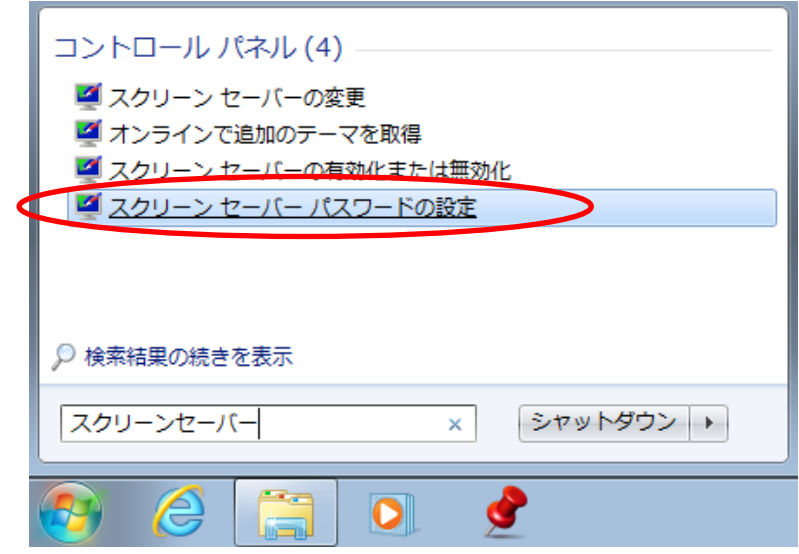

2. 待ち時間を入力し、「再開時にログオン画面に戻る」をチェックして、「OK」をクリッ クしてください。これで設定は完了です。

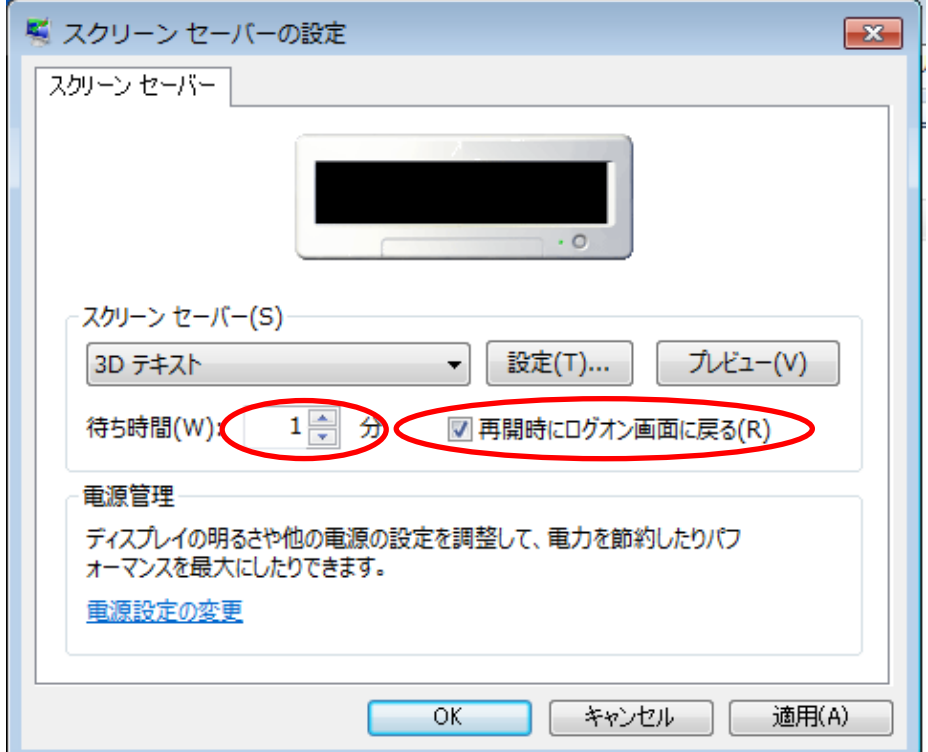